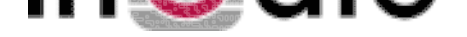

## **Configuration of VPN between Ingate Firewall and Cisco PIX**

Tested versions: Ingate Firewall 2.6.0

Cisco PIX version 5.3(1), 3DES activated

## **1. Configuration**

In this scenario, preshared secret is used.

The network is described in the picture below.

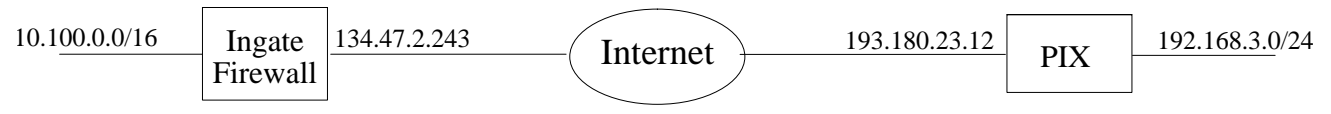

## **2. Configuration of Ingate Firewall**

This is a quick guide to configuring VPN. For more information, read the chapter Virtual Private Networks in the User Manual..

- Press the Virtual Private Networks button in the web interface and create a new row for the PIX. Select 134.47.2.243 as the **Local side** and 193.180.23.12 as the **Remote side**. Select **Preshared secret** as the **Authentication type** and enter the shared secret after pressing the button in the **Authentication info** column. Make the connection **Active** under **On/Off** and set the **Lifetime of ISAKMP keys** to 3600 seconds.
- Go to the **Tunneled networks** page. Create a new row for the computers which will use the VPN tunnel and select the PIX under **Peer**. Enter the network number 10.100.0.0 with the netmask 16 under **Local side of network**. Enter the network number 192.168.3.0 with the netmask 24 under **Remote side of network** and set the **Lifetime of IPSec keys** to 28800 seconds.
- Press the **Firewall rules** button and go to the **Networks and Computers** page. Create a new network with 192.168.3.0 as the **Lower limit** and 192.168.3.255 as the **Upper limit**. Select '-' as the **Interface**. You should already have a network for your local computer network (10.100.0.0-10.100.255.255).
- Go to the **Rules** page and make new rules for the VPN traffic. If a rule is made for traffic from the PIX network to the local network, the PIX VPN peer should be selected under **From VPN**. If a rule is made for traffic from the local network to the PIX network, the PIX VPN peer should be selected under **To VPN**.. All other settings are made just as for normal firewall rules.
- Go to the **Save/Load configuration** page under **Administration** to apply all new settings.

## **3. Configuration of Cisco PIX**

Below, some PIX configuration is extracted, with references to corresponding configuration in Ingate Firewall.

ip address outside 193.180.23.12 255.255.255.192 ip address inside 192.168.3.1 255.255.255.0 access-list 101 permit ip 192.168.3.0 255.255.255.0 10.100.0.0 255.255.0.0

*This corresponds to a row on the Tunneled networks page in Ingate Firewall*

crypto ipsec transform-set ingate esp-3des esp-sha-hmac crypto map mymap 10 ipsec-isakmp crypto map mymap 10 match address 101

*Connects these settings to the access-list 101 which describes the tunneled networks.*

crypto map mymap 10 set pfs group2

*Select one of group2 and group5.*

crypto map mymap 10 set peer 134.47.2.243

*This corresponds to Local side on the VPN peers page in Ingate Firewall.*

crypto map mymap interface outside

*The outside interface has the IP address chosen as Remote side on the VPN peers page in Ingate Firewall.*

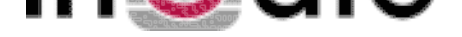

isakmp enable outside isakmp key S0DwILgKOxmD5D7hwsbP30H3uTImFmU33UphIkY30 address 134.47.2.243

*The long string after key is the shared secret also entered in Ingate Firewall. 134.47.2.243 is the Local side in Ingate Firewall.*

isakmp identity address isakmp policy 20 authentication pre-share isakmp policy 20 encryption 3des isakmp policy 20 hash sha isakmp policy 20 group2

*group5 could also be used, but you have to use the same as was selected for crypto map above.*

isakmp policy 20 lifetime 3600

*3600 seconds is the same as for Lifetime for ISAKMP keys on the VPN peers page.*